# Managing bank availability and shifts

**IMPORTANT**  | | | <sub>1</sub> !!!<br>!!! Temporary Staffing **DO NOT** accept paper timesheets any more. If you submit a paper timesheet to Temporary Staffing, it will be destroyed and you will not receive payment. Bank Staff using your Employee Online account. If you do not have an account, please speak to your manager. Using the links on the internet/intranet, sign in to Employee Online. Please Log in This will usually be your surname followed by your employee number. Username: Password:

**E.G.**  Username Smith00000000 (first letter is capital) Password 00000000 (employee number)

The first screen is a personal roster – this will show what you've been scheduled to do per day.

The buttons on the left-hand side allow you to navigate around the screens.

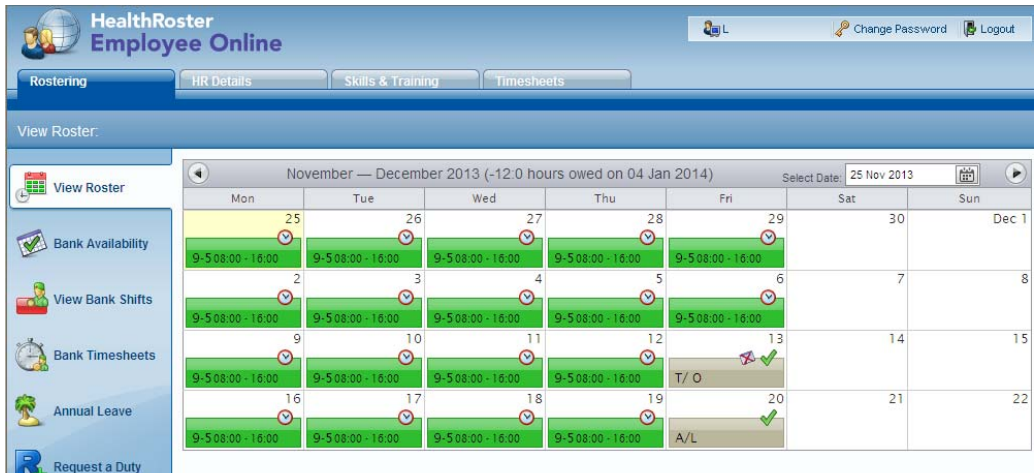

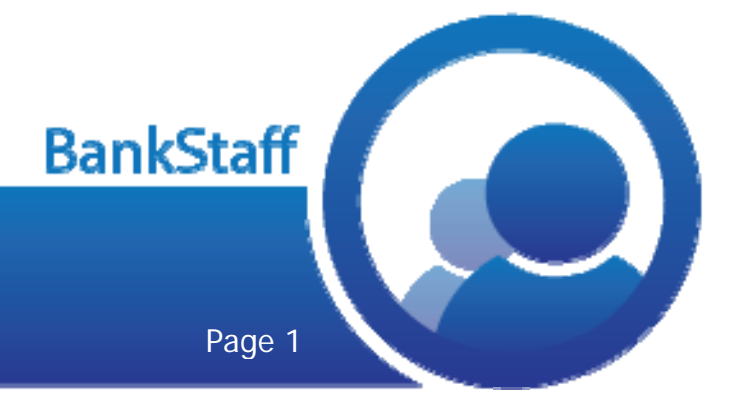

Login

## Managing bank availability and shifts

### Availability for Bank

Giving bank details of your availability will help you pick up Bank Shifts quicker.

#### Select **Bank Availability**.

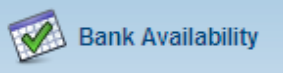

At the top of the screen, you will find **Availability** and **Unavailability** boxes.

Using the roster below, you can drag any of these boxes onto the roster to show you're available, or unavailable for that day.

#### **See example below.**

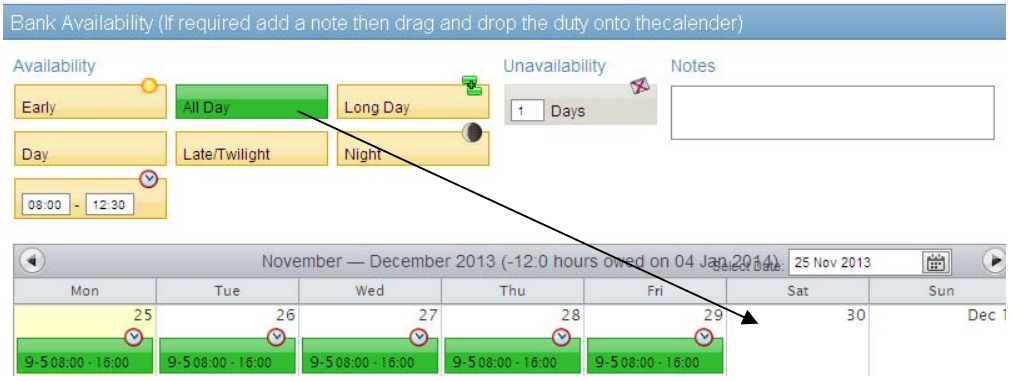

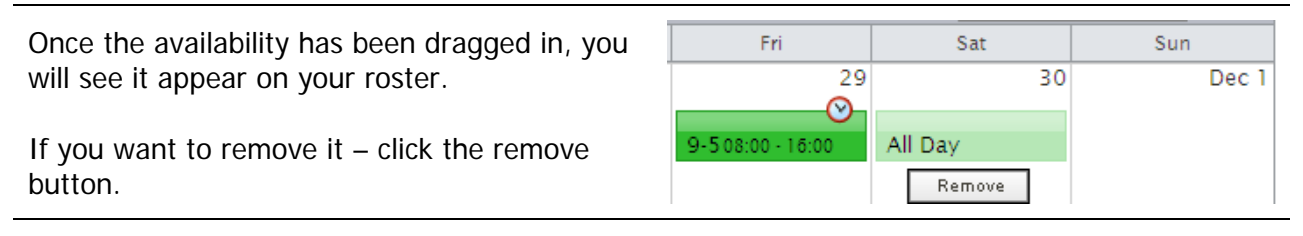

If you're available between a certain time only, you can specify using this box. (Use 24-hour clock)

If you're not available to work, then you can place unavailability in. If you do not record yourself as unavailable, you will still see shifts for these days.

You can change the number of days you're unavailable by amending the digit.

Drag it onto the day once you've finished.

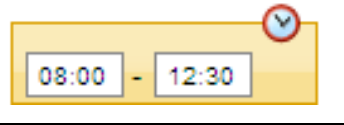

Unavailability

2 Days

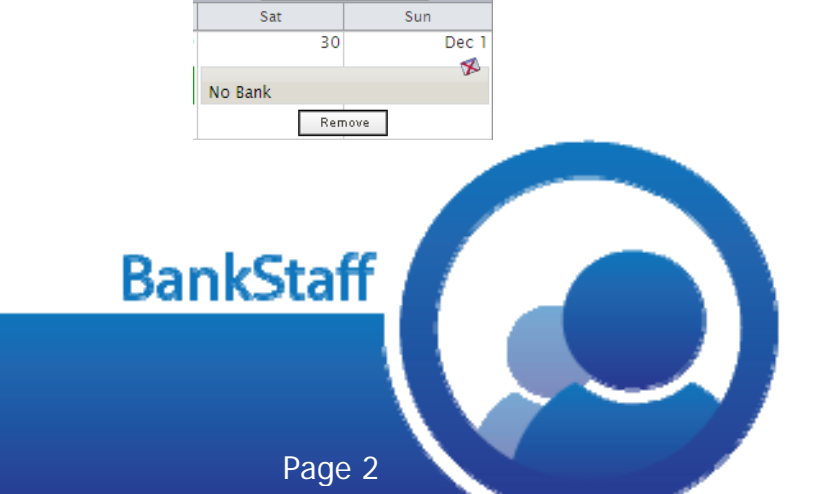

### Managing bank availability and shifts

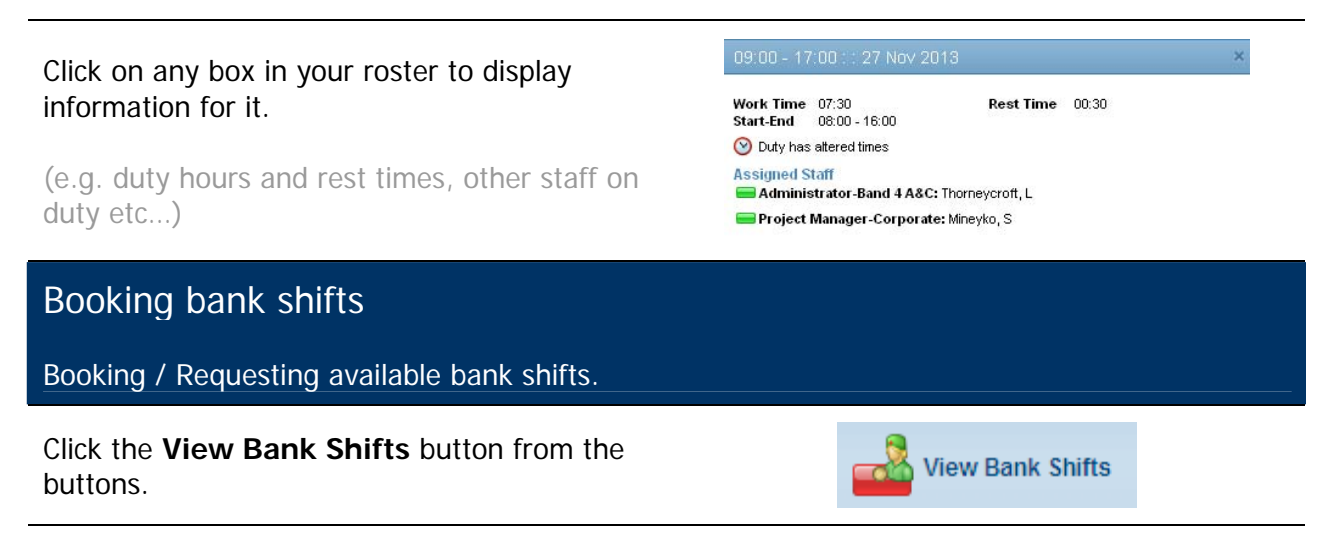

The shifts that are available will be shown in a list. Details of that shift will be shown in a list.

If you see one that you're available for – click Book.

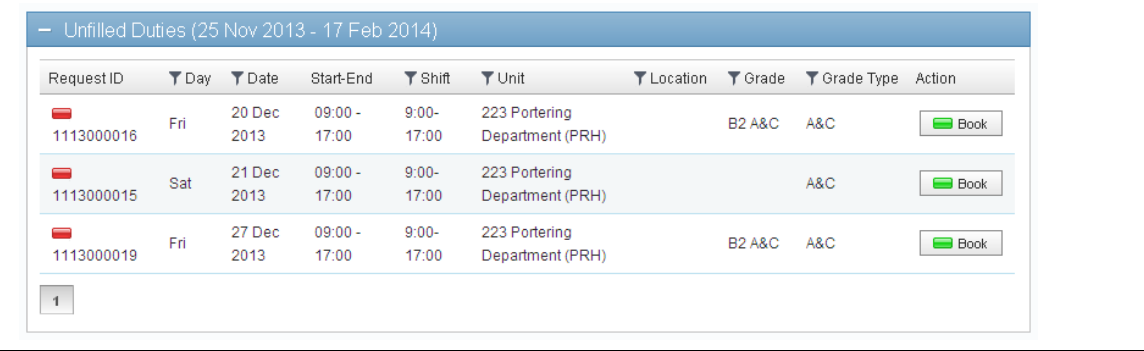

You will be asked to confirm.

Double check before clicking OK.

You are about to book the following duty:<br>9:00-17:00, Fri 20 Dec 2013, 223 Portering Department (PRH).<br>Click OK to confirm. Click Cancel to stop this action

OK Cancel

Í.

Shift Booking Request

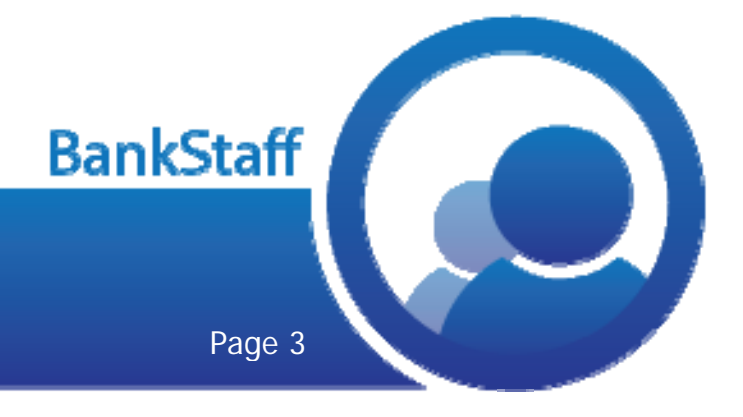